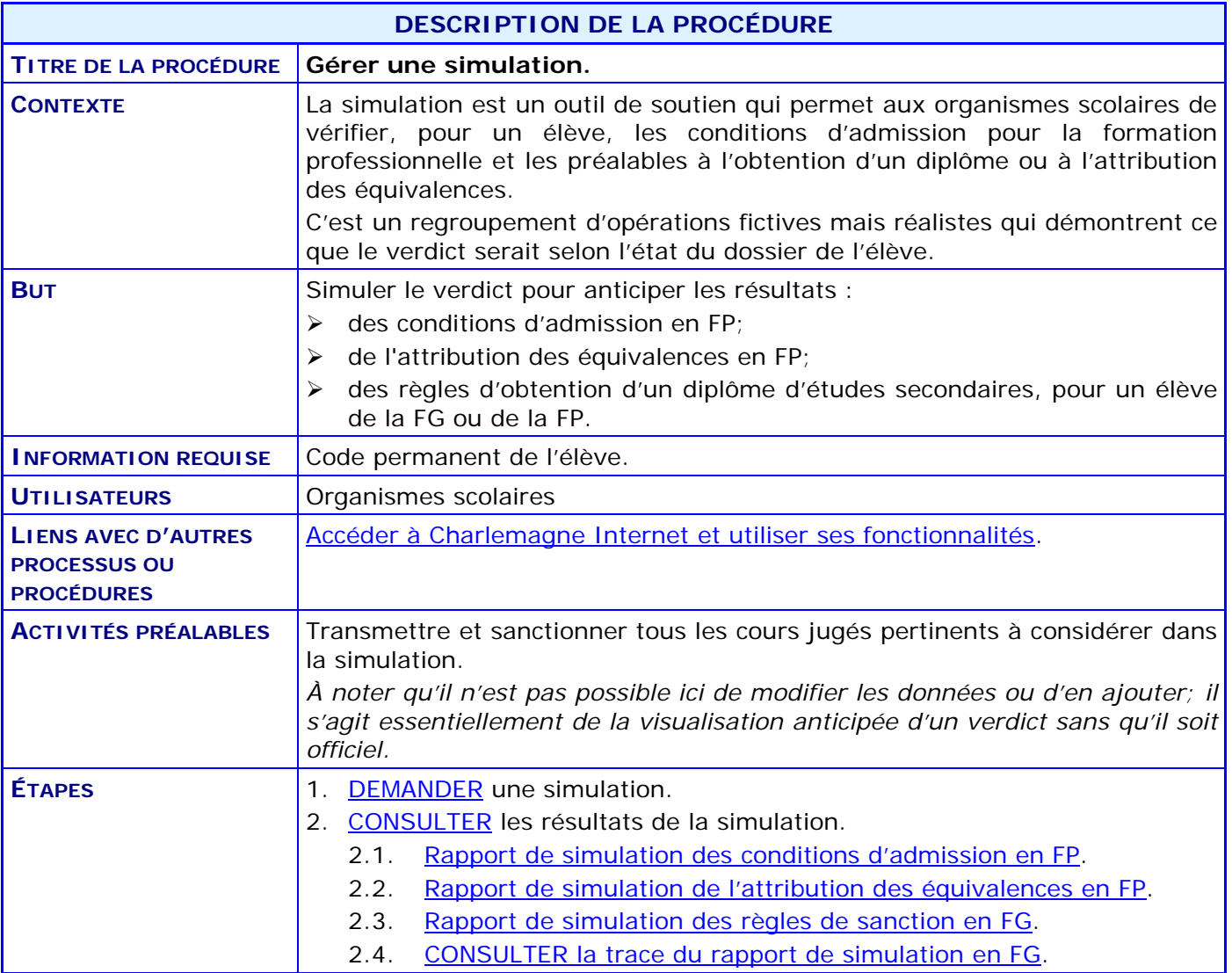

#### **ACTIVITÉS PAR ÉTAPES**

#### <span id="page-1-0"></span>1. **DEMANDER** une simulation.

1.1. CHOISIR le menu « Sanction » puis le sous-menu « Soumettre une demande de simulation ».

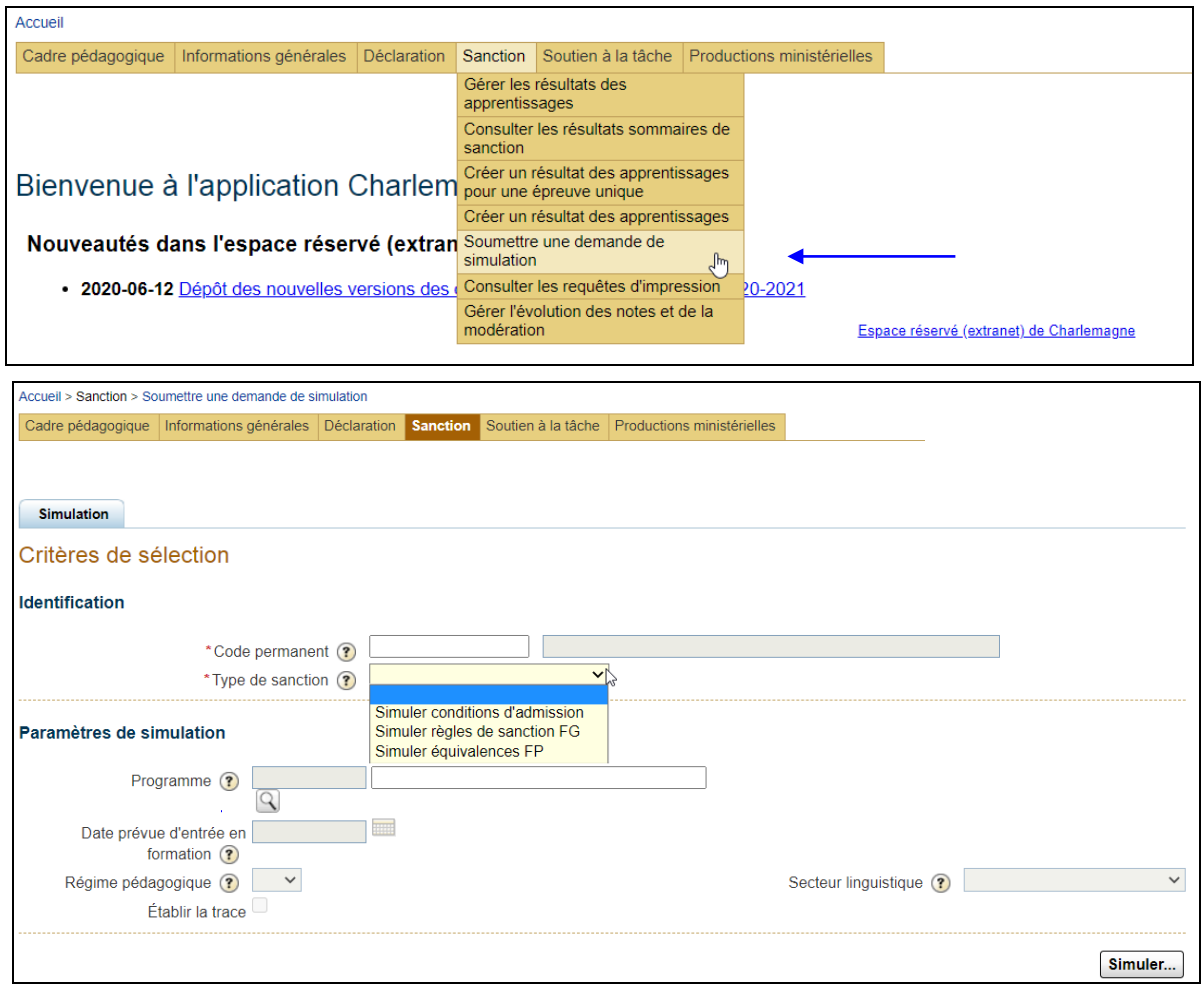

*Il est possible de choisir le type de sanction selon le besoin :*

- *Simuler les conditions d'admission en formation professionnelle, pour savoir si l'élève répond aux exigences d'un programme à une date donnée;*
- *Simuler les équivalences en formation professionnelle, pour obtenir la liste des équivalences qui seront attribuées automatiquement à la première sanction à laquelle l'élève sera soumis;*
- *Simuler les règles de sanction en formation générale, pour voir comment l'élève répond aux différentes règles. Pour ce qui est du secteur des adultes, cette simulation permet de déterminer dans quelle langue l'élève sera sanctionné; l'organisme peut alors demander à la Direction de la sanction des études de modifier la langue de sanction, le cas échéant. Cette simulation permet aussi d'établir la trace de sanction de l'élève.*

1.2. SAISIR les paramètres de simulation.

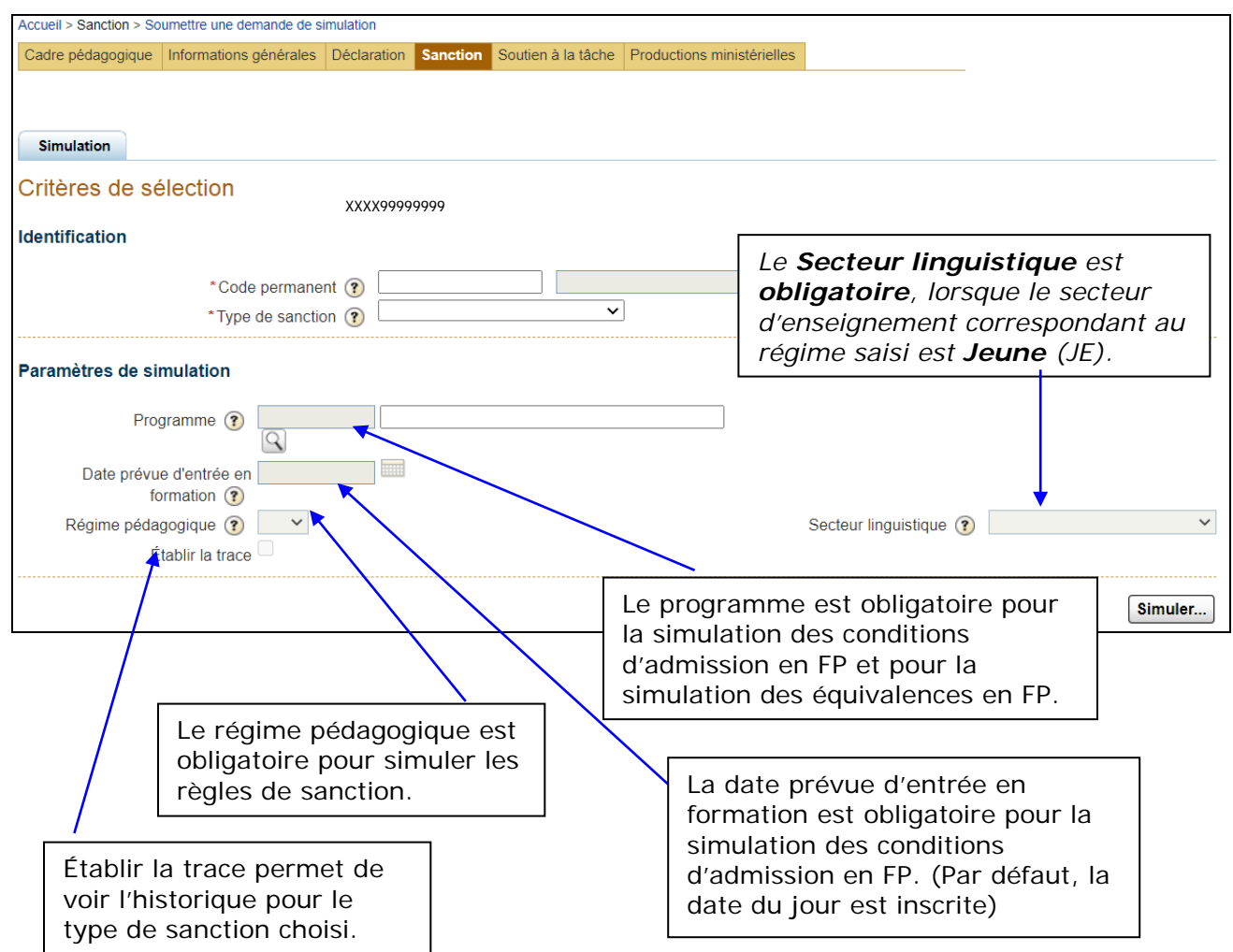

1.3. CLIQUER sur **Simuler …** pour afficher la disponibilité du rapport de simulation correspondant.

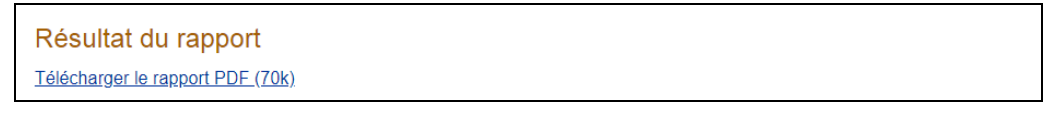

1.4. CLIQUER tel que cela est indiqué pour télécharger et consulter le rapport de simulation correspondant.

- 2. **CONSULTER** les résultats d'une simulation.
	- 2.1. CONSULTER le rapport de simulation des conditions d'admission en FP.

<span id="page-3-1"></span><span id="page-3-0"></span>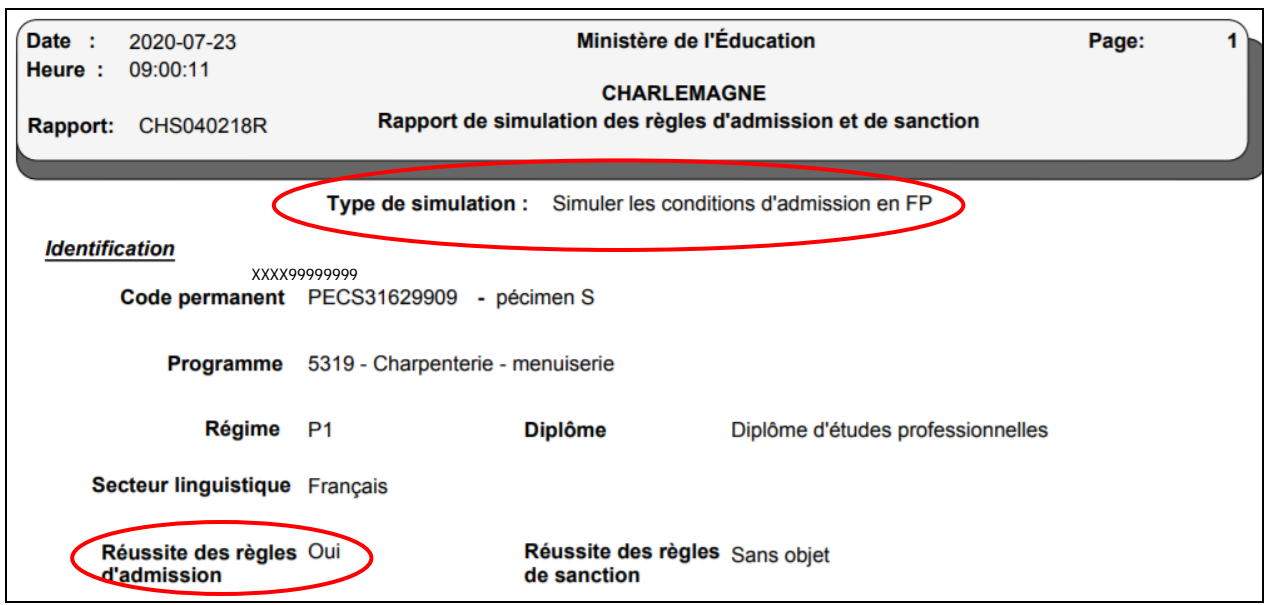

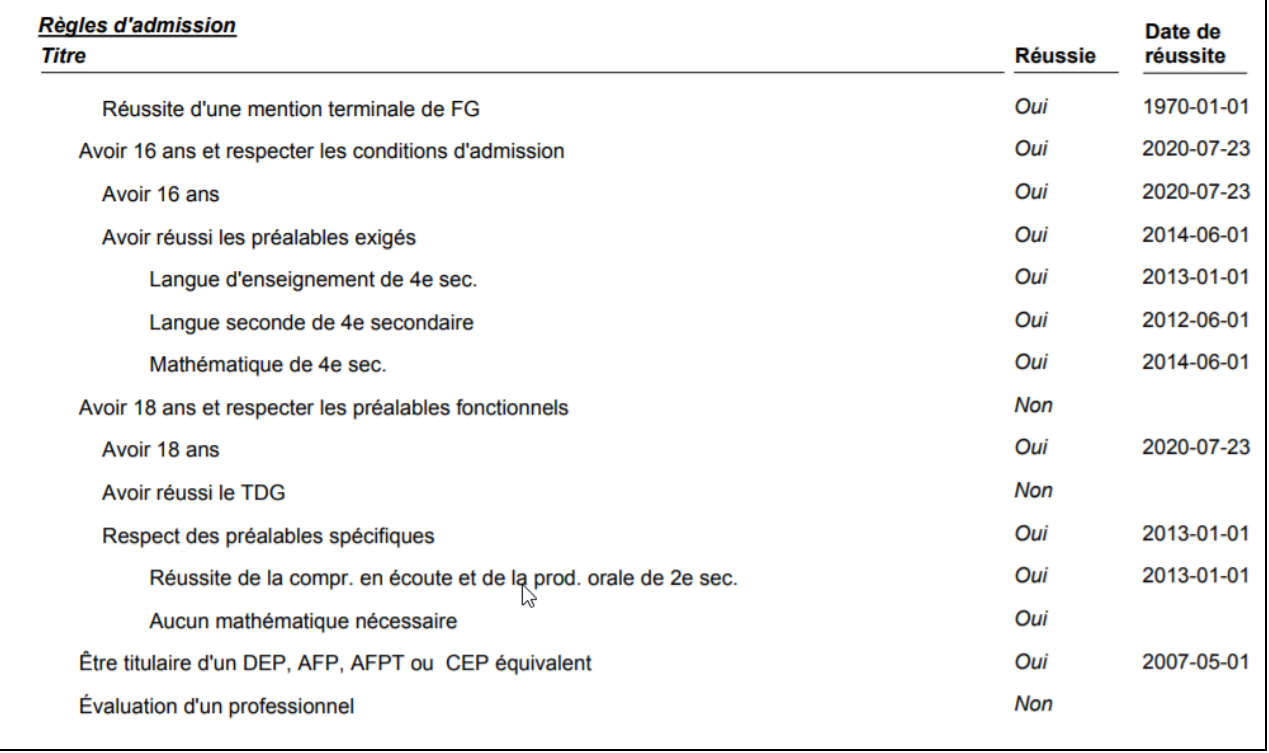

٦

### 2.2. CONSULTER le rapport de simulation de l'attribution des équivalences en FP.

<span id="page-4-0"></span>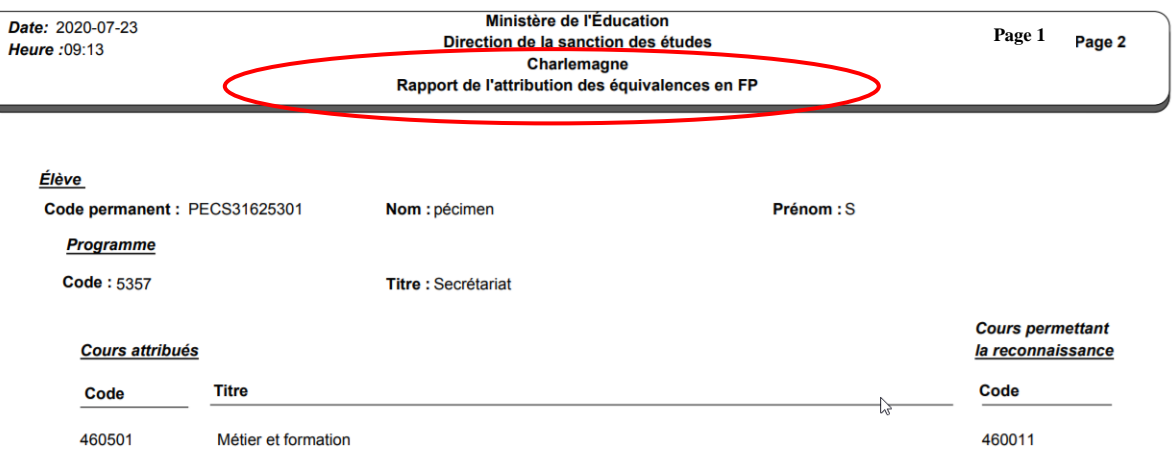

#### 2.3. CONSULTER le rapport de simulation des règles de sanction en FG.

<span id="page-5-0"></span>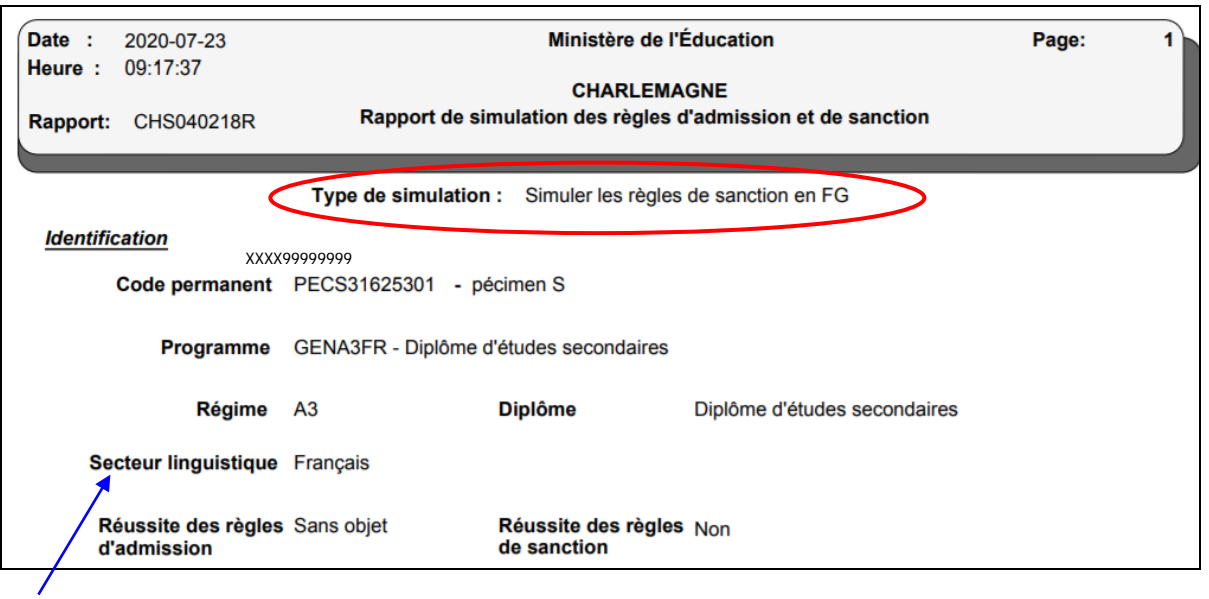

C'est ici que l'organisme peut voir si la langue correspond à ce qu'il désire pour la sanction de l'élève ou à ce que l'élève a exigé lui-même.

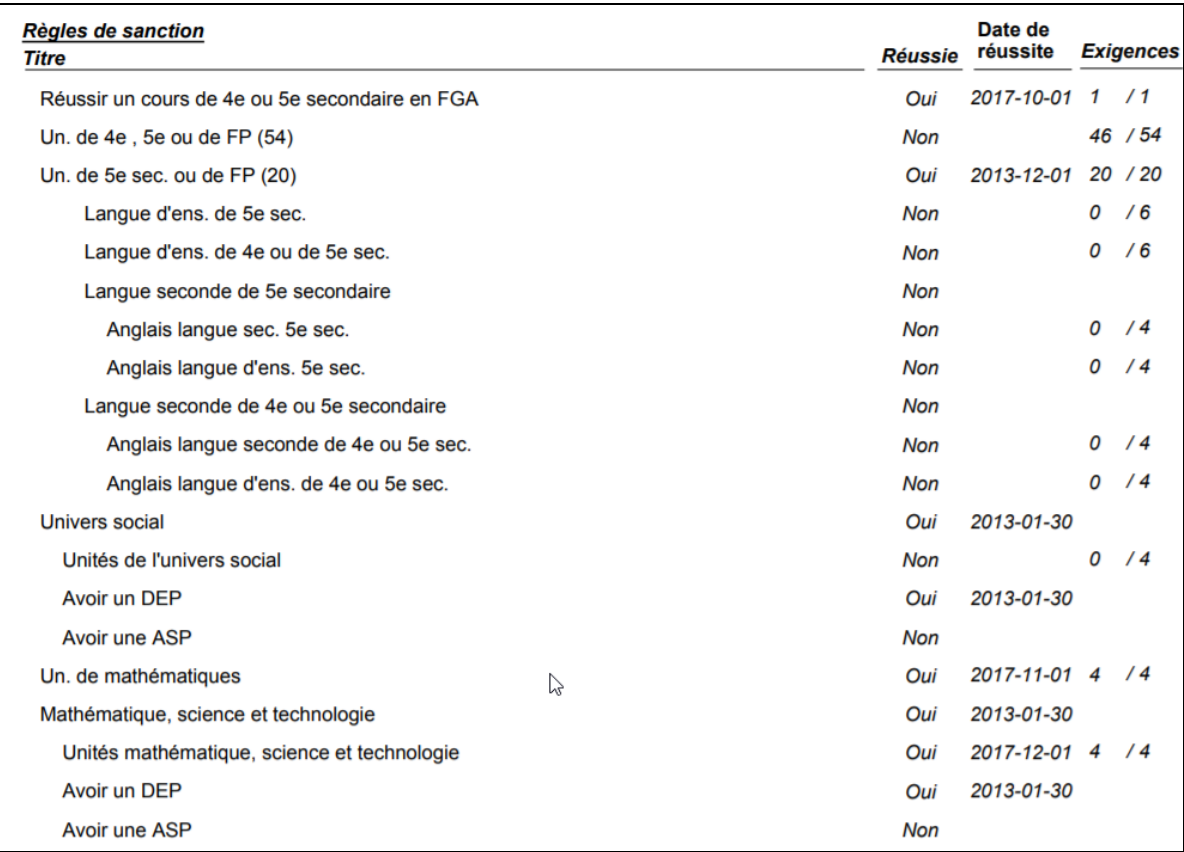

<span id="page-6-0"></span>2.4. CONSULTER la trace du rapport de simulation des règles de sanction en FG.

Si l'utilisateur a coché la case « Établir la trace » dans le premier panorama, il obtiendra un résultat semblable à celui-ci.

Cette section du rapport présente les différents cours sanctionnés pour l'élève et qui sont considérés où éliminés par la règle.

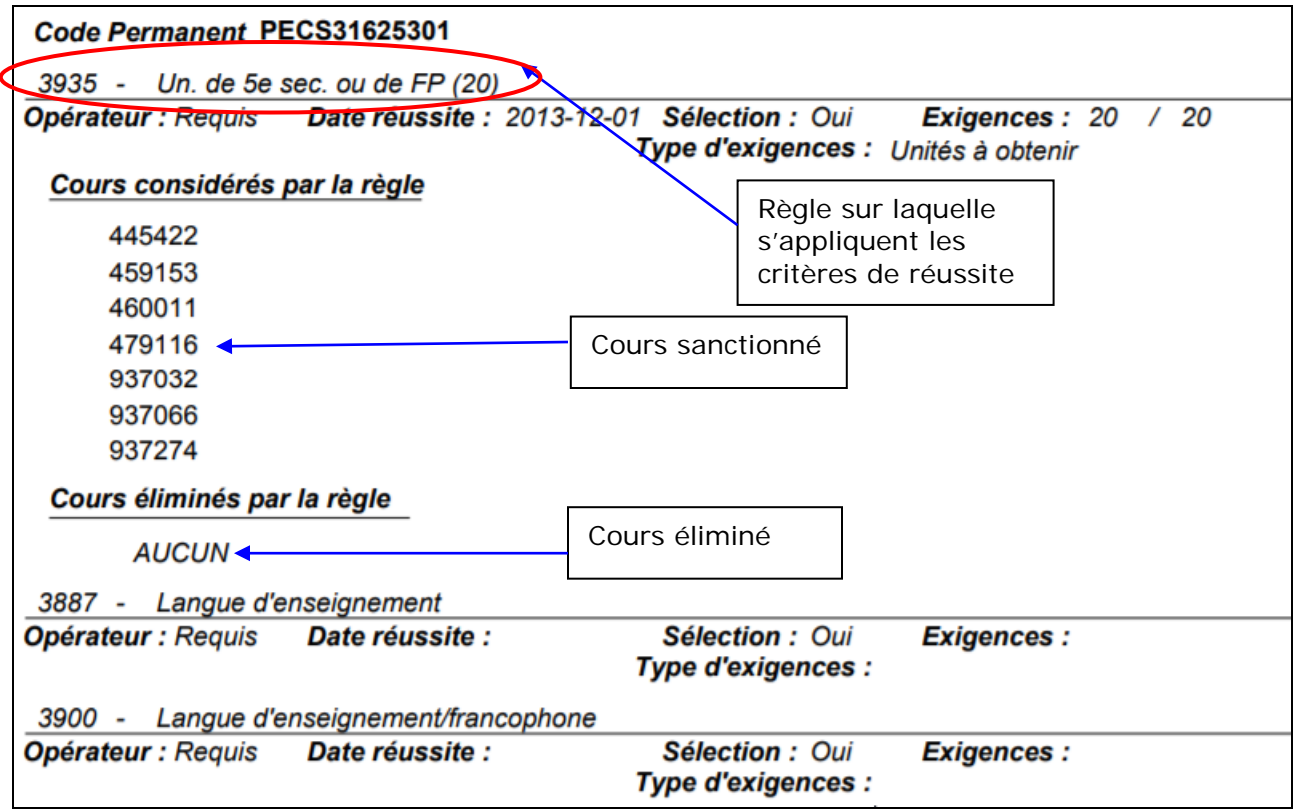

La dernière section de la trace contient le sommaire de tous les cours de l'élève pris en compte par le rapport de simulation.

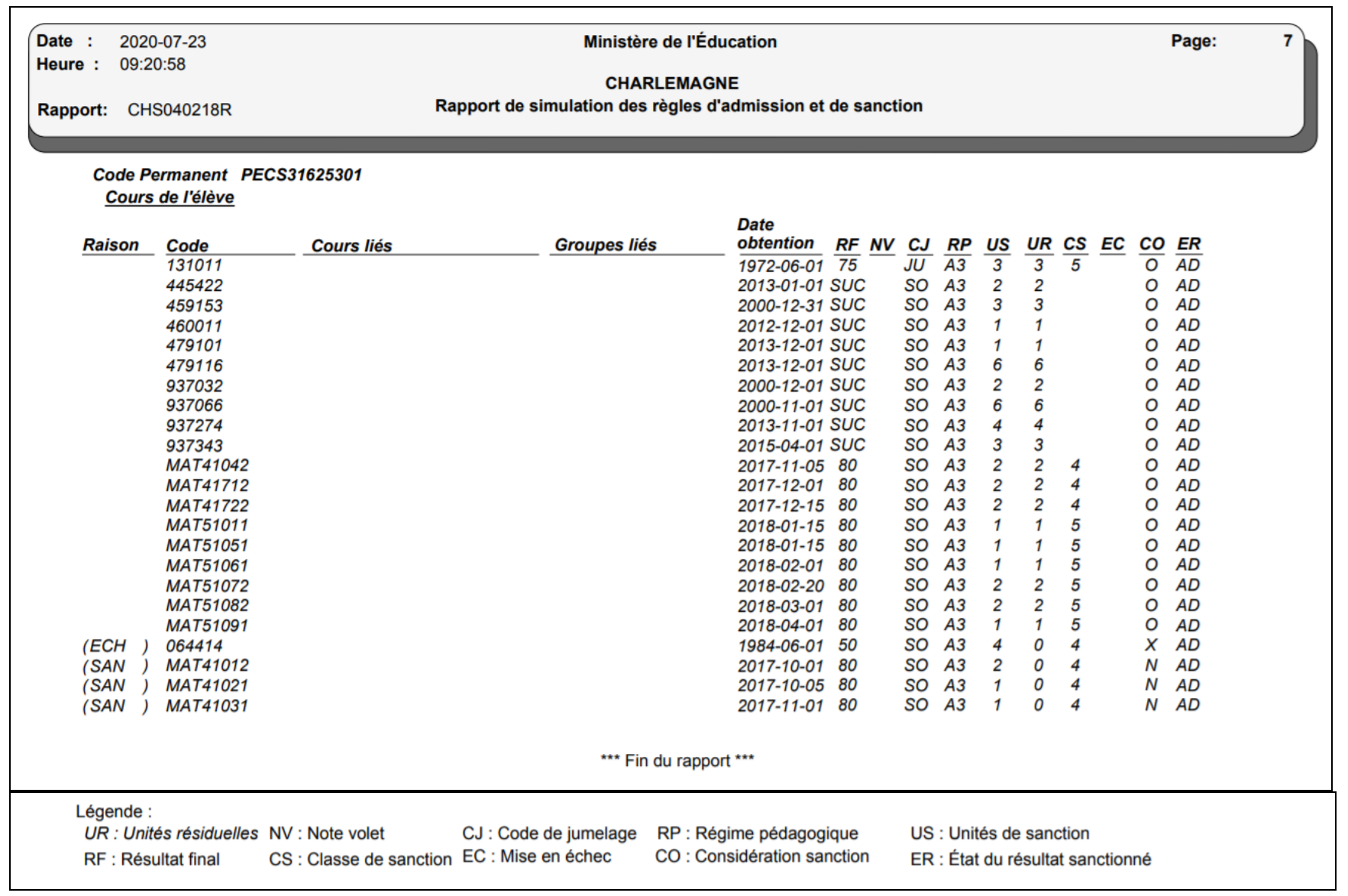

#### **Description des champs particuliers et de leurs valeurs**

#### **Raison** : Raison d'exclusion de la sanction

- (BCO) : Banque de contraintes.
- (DOU) : Cours en double.
- (ECH) : Échec.
- (ELI) : Cours exclus à la suite de l'application d'une règle d'élimination.
- (NCM) : Cours non cumulatif.
- (PEA) : Préalable à l'enseignement en anglais. Le cours est retenu pour une des raisons suivantes :
	- L'étudiant n'est pas admissible à l'enseignement en anglais.
	- L'établissement n'est pas autorisé à dispenser de l'enseignement en anglais.
- (SAN) : Cours sanctionné.

#### **CJ** : Code de jumelage

- JU : Le cours est jumelable et est jumelé à un autre cours.
- NJ : Le cours est jumelable, mais n'est pas encore jumelé à un autre cours.
- SO : Le cours est non jumelable.

#### **CO** : Indicateur de considération pour la sanction

- O : L'indicateur est à « O » (Oui) lorsque le cours ou le sommaire a été considéré pour la résolution de la règle.
- N : L'indicateur est à « N » (Non) lorsque le cours n'a pas été considéré par la règle, car il n'y avait plus d'unités résiduelles ou qu'il a été éliminé.
- X : L'indicateur est à « X » lorsque le cours ou le sommaire est non réussi, qu'il est retenu, qu'il s'agit d'un cours de catégorie « Stage » ou que le résultat est considéré comme un doublon.

#### **ER** : État du résultat sanctionné

- AD : Admissible
- RT : Retenu